## **Committee Member Guide to Reviewing Proposals**

For members of UCC, GEC, BLP, CAPCs, Senate, etc.

- 1. Go to <a href="https://csusm.curriculog.com/">https://csusm.curriculog.com/</a>
- 2. Read through the instructions on the "Welcome Page"
- 3. Click "Login" (top right) and enter Campus ID and Password

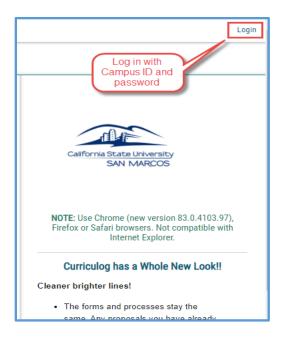

4. Click "My Tasks" (top left)

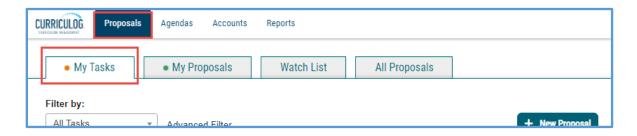

5. From your list of tasks, hover over a proposal and click on the bar or the title to view the proposal:

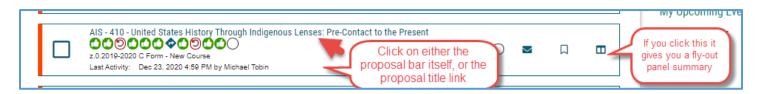

\*For other navigation options, please refer to the guide **"10 Ways to Navigate and Search for Proposals"** found on the Academic Programs web pages.

6. You can see what type of form you are viewing by looking under the proposal title. Either in the proposal itself:

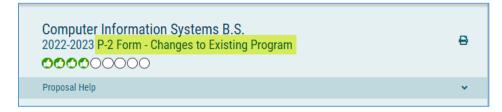

Or from the search page:

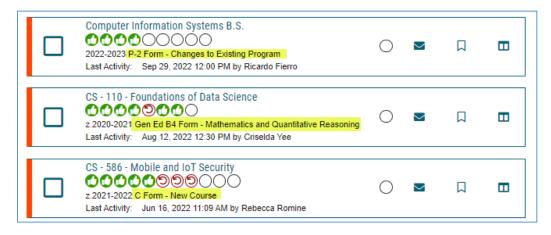

7. You can view any supporting documents by clicking on the "Files" icon within the proposal.

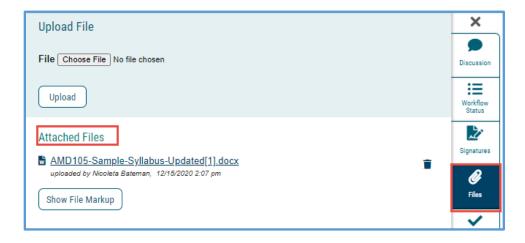

**NOTE: ONLY the Committee Chair should edit or comment on a proposal.** These are the formal comments addressed to the originator.

Eg:

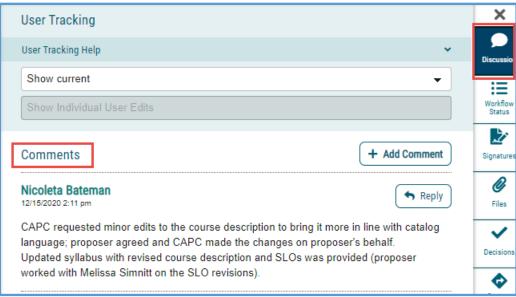

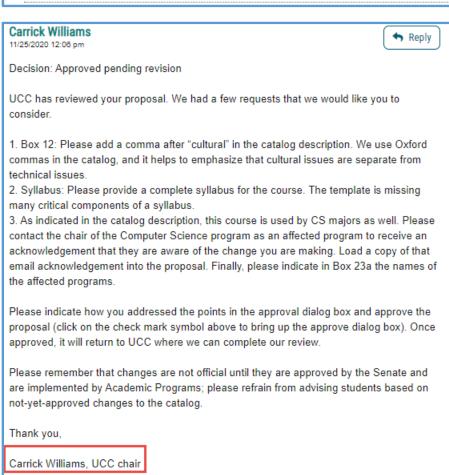

Any committee member feedback on the proposal should be made during a committee meeting or via separate email to the committee chair.

## For C2 forms:

On the "Discussion" tab, select "Show current with markup":

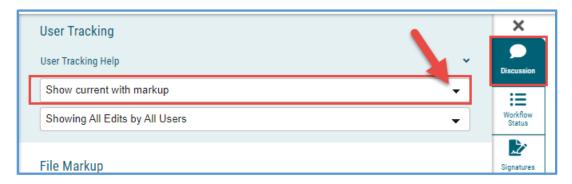

This will reveal the changes made and requested, similar to "Track Changes" in Word:

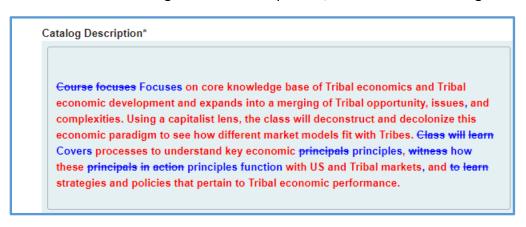